# **Action Pane Within Message Center for Providers**

Cerner PowerChart EDUCATION

### Overview

The Action Pane allows the user to:

- Sign orders and documents.
- Review results and documents.
- Refuse items that have been sent to the inbox within Message Center.
- Forward items and add comments, as needed.

To legally acknowledge the action taken in the Message, there are three options:

- Next: Moves to the next item and DOES NOT sign any action.
- Ok & Close: Legally signs the action and closes the item.
- Ok & Next: Legally signs the action and moves to the next item.

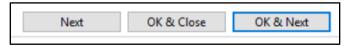

## **Order and Document Signing**

- 1. Navigate to the Message Center.
- 2. Click on the Orders or Documents subfolder.
- 3. Double-click to open the item.
- 4. Click Approve (for orders) or Sign (for documents).
- 5. Click OK & Close or OK & Next.

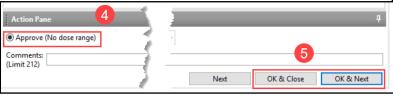

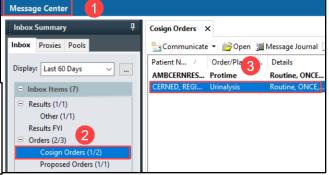

# **Results and Document Reviewing**

- 1. Navigate to the Message Center.
- 2. Click on the Results, Results FYI, or Documents subfolders.
- 3. Double-click to open the item.
- 4. Click Review.
- 5. Click OK & Close or OK & Next.

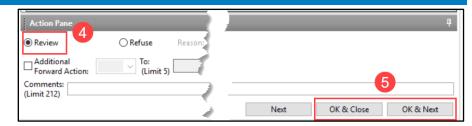

## **Message Center Item Refusal and Forwarding**

- 1. Navigate to the Message Center.
- 2. Click on the intended folder/subfolder.
- 3. Double-click to open the item.
- 4. Click Refuse.
- 5. It is required to enter the reason for refusal.
- 6. Select the Additional Forward Action box to forward the item to another user.

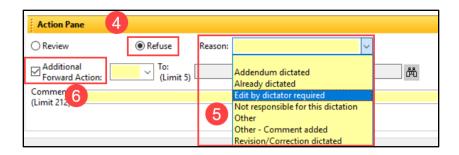

Cerner PowerChart EDUCATION

# **Comments in the Message Center**

To add a comment:

If the user selects Refuse, a comment can be added that will be sent to the forwarding user.

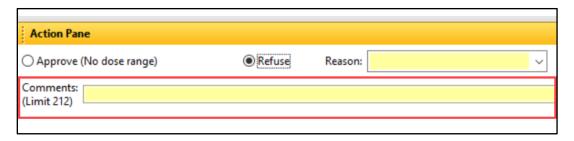

#### To view a comment:

The user receiving the forwarded item with a comment can hover over the paper clip to read the comment.

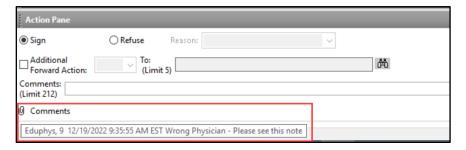

### **Action List**

To view the Action List:

- 1. Hover between the bottom of the item and the top of the Action Pane.
- 2. Drag up the Action List.

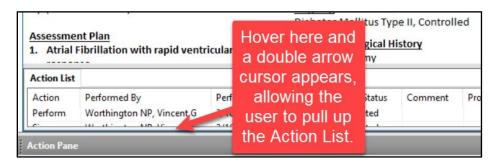